## **Office365 におけるファイル共有について【共有元の設定方法】**

2020 年 12 月 情報基盤ヤンター

1. Office365 上で共有したいファイルを選択し、 (または右クリック)より 共有 を選びます。

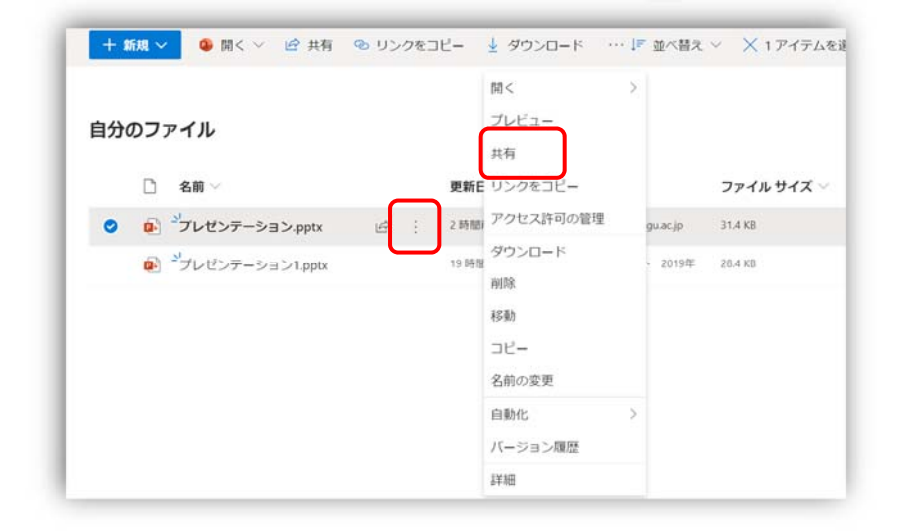

2. 共有したい相手(先生のアドレス)を入力し、送信をクリックします。

「指定したユーザーが編集できます」となっていない場合は、 >マークを選んで、次の表示で「特定のユーザ ー」と「編集」を選んで、適用をクリックしてから、再度共有したい人のアドレスを入力してください。

なお、「リンクを知っているユーザー」を選ぶこともできますが、その場合は、受信者側で共有ファイルを 利用する際の認証が行われないため、その分、セキュリティが低くなります。

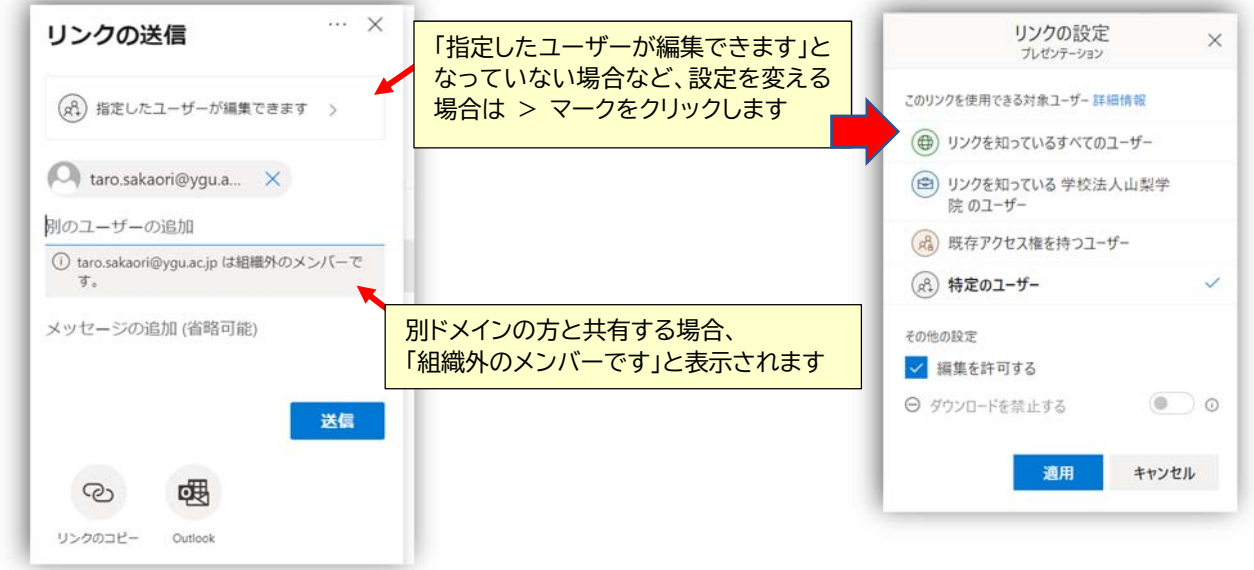

3. 「リンクが作成されました」が表示されれば、共有の設定が完了です。 X をクリックして表示を閉じます。

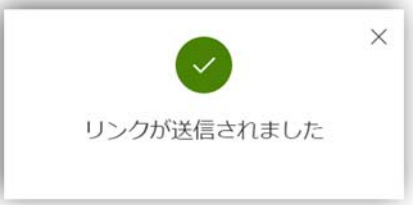

## 【参考】 共有しているアドレスの管理について(確認・削除)

誰(どのアドレス)と共有しているかの確認や、共有中のメールアドレスを削除したい場合は、以下の手順で 行うことができます。

1. 「共有」設定で共有したい相手を選ぶ画面で、… を選び、アクセス許可の管理選びます

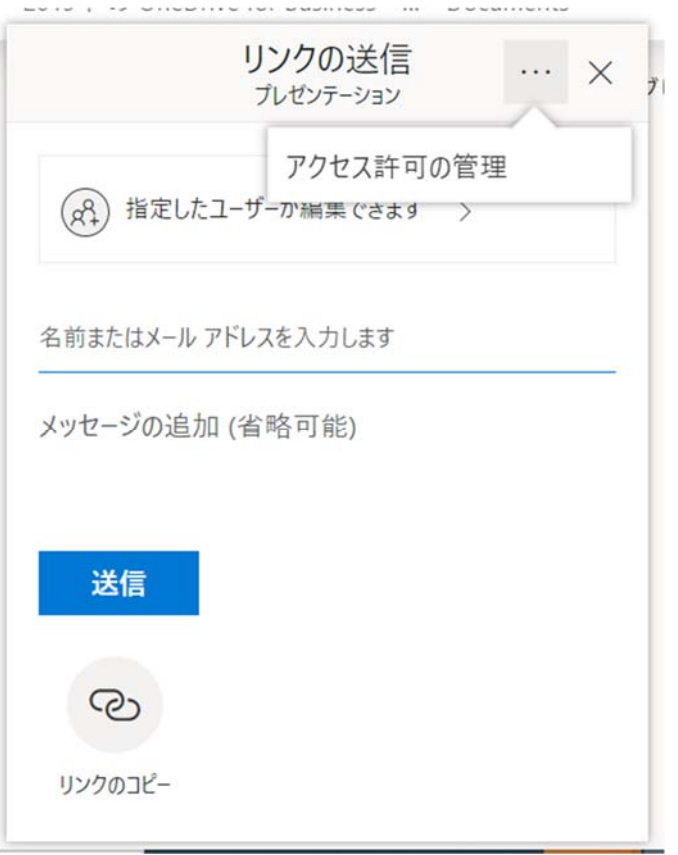

2. アクセス許可の管理が開きます。 このリンクを使用しているユーザーを表示のところの v を選ぶと共有し ているアドレスが表示されます。 ×を押すと、共有者を削除(登録解除)することができます。

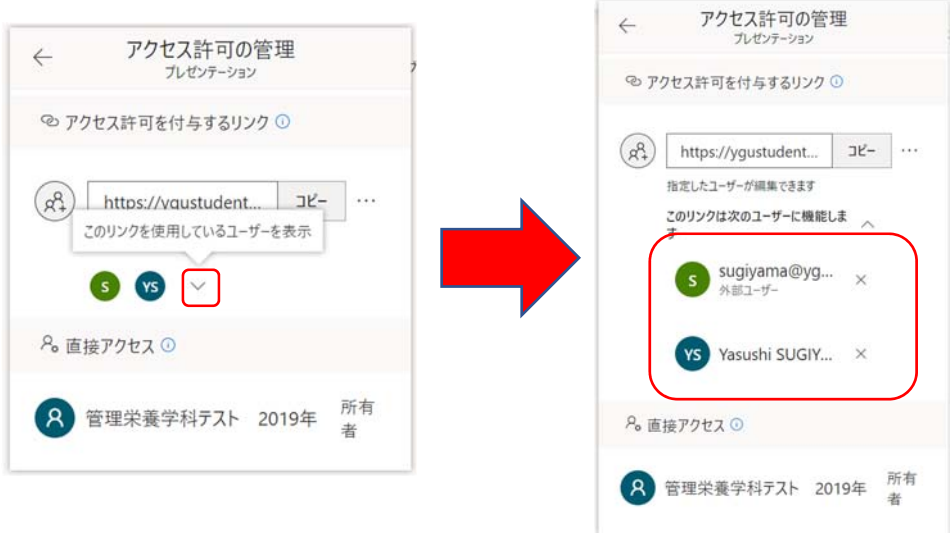